# Software Repair Assistant Manual for DuraXV

©2015 Kyocera Corporation. All rights reserved. KYOCERA is a registered trademark of Kyocera Corporation. All other trademarks are the property of their respective owners.

## **Table of Contents**

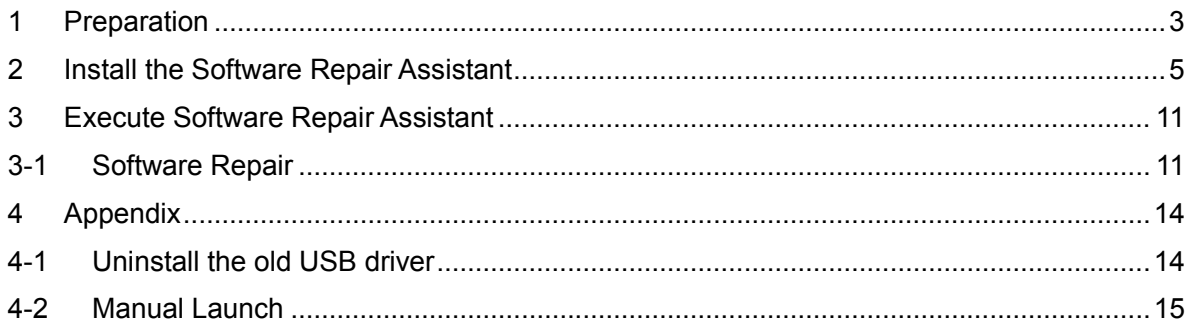

## **1 Preparation**

Ensure that the following system requirements are met prior to installation of the Software Repair Assistant (SRA)

- i. Windows 7, 8, 8.1 both 32bit and 64bit If you are using Windows 8 or Windows 8.1, please click the Desktop icon and start this repair process.
- ii. High Speed Internet connection, proxy server and VPNs are not supported.
- iii. The USB mode of your phone should be set to "Ask On Plug" To change the settings to "Ask On Plug", press "MENU" on Home Screen -> Settings & Tools -> USB Mode, then select "Ask On Plug". **Please do NOT change the USB setting mode until the SOFTWARE REPAIR PROCESS is finished.**

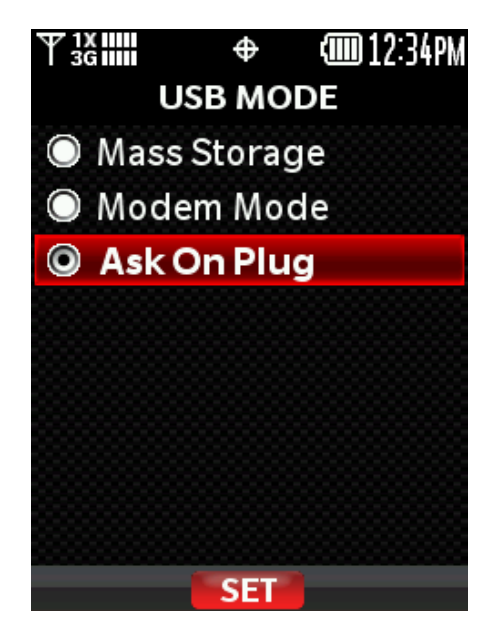

**Figure 1 Ask On Plug**

iv. Confirm your phone is charged more than three levels.

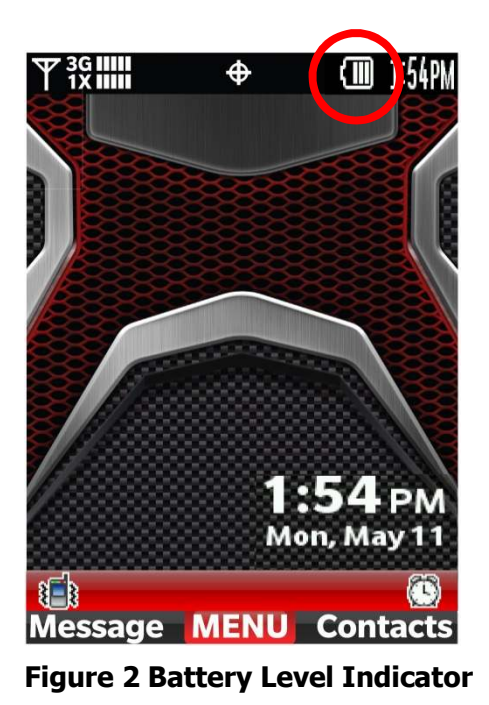

v. It will take even up to 3 min for software installation (section 2) and up approximately 5 min for software repair (section 3). But it may take 20 min depending on the PC and network performance.

vi. If you will see such as following error pop-up, installation fails because of Windows error or file download error. Please unplug the USB cable and re-plug it again.

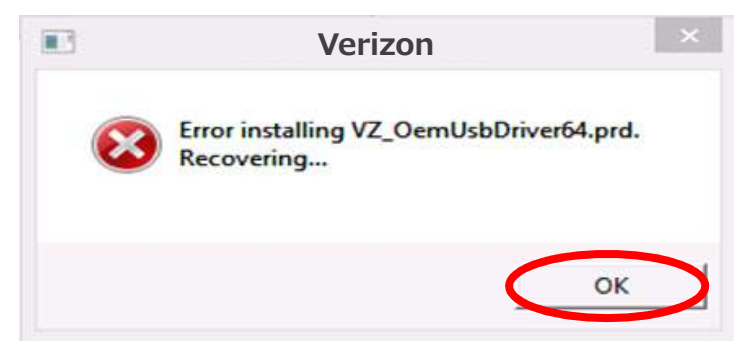

**Figure 3 Installation Error**

## **2 Install the Software Repair Assistant**

If you have already installed this tool on your PC, close "Upgrade Tool Monitor".

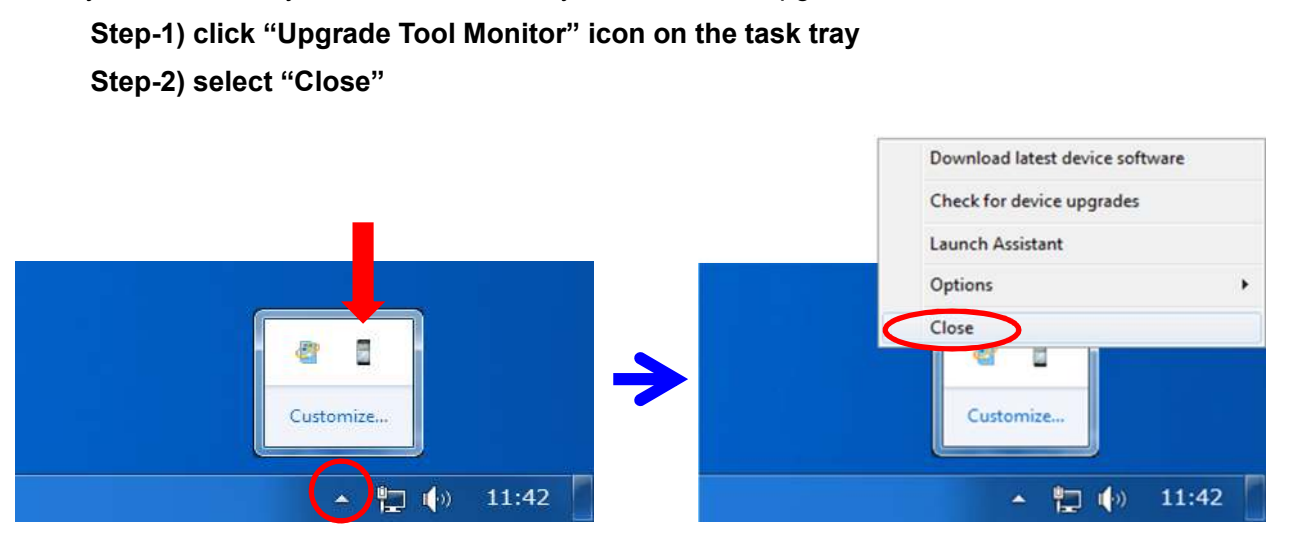

**Figure 4 Upgrade Tool Monitor Men**

**Step-3) Connect only one phone to PC.**

**Step-4) If AutoPlay is presented, click "Run TL-Bootstrap.exe" (Figure 5) otherwise open CD-ROM drive and click "TL-Bootstrap.exe" (Figure 6, Figure 7).** 

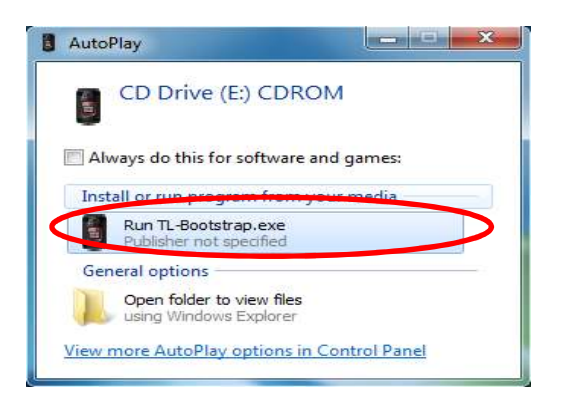

**Figure 5 Run TL-Bootstrap.exe from AutoPlay**

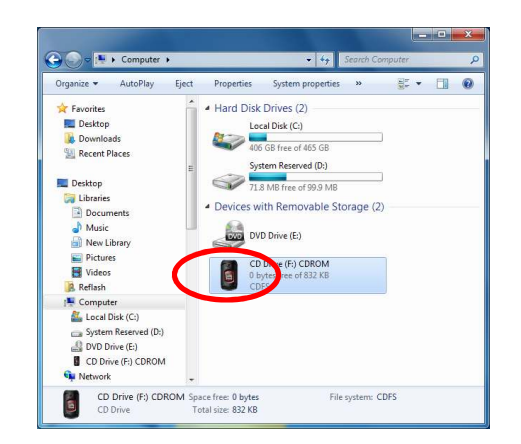

**Figure 6 Run TL-Bootstrap.exe from Computer** 

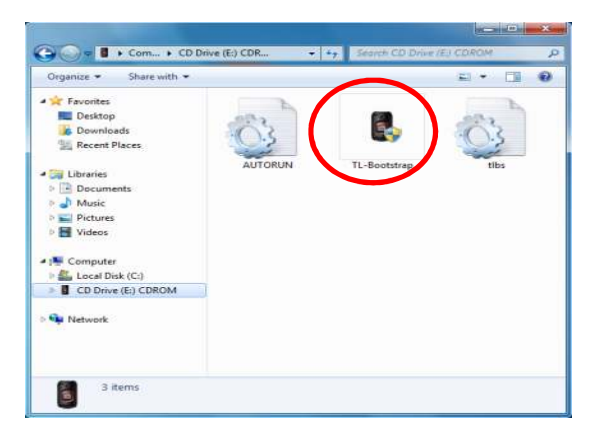

**Figure 7 Run TL-Bootstrap.exe from CD-ROM drive** 

If you will see the following pop-up, please click "Yes".

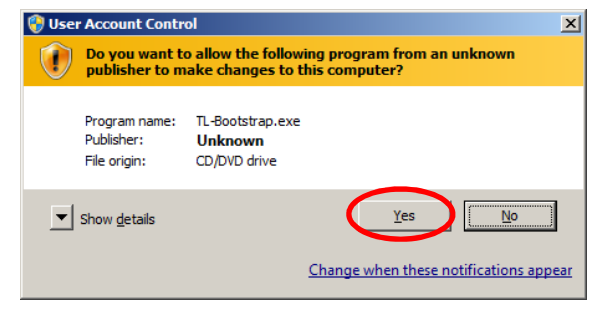

**Figure 8 User Account Control** 

If you will see the following pop-up, please ignore it.

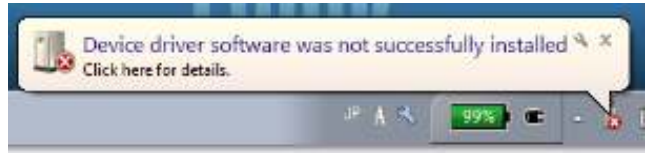

**Figure 9 Installation Error Message** 

**Step-5) Proceed USB driver installation.**

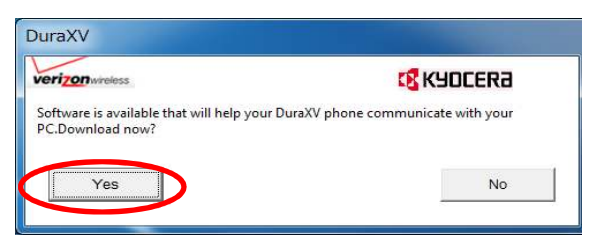

**Figure 10 Confirmation message window**

|                       | <b>CE</b> KYOCERƏ |
|-----------------------|-------------------|
| Downloading           |                   |
| ,,,,,,,,,,,,,,,,,,,,, |                   |

**Figure 11 Progress of Driver download** 

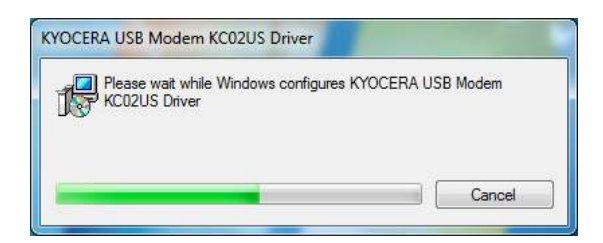

**Figure 12 Progress of Driver installation**

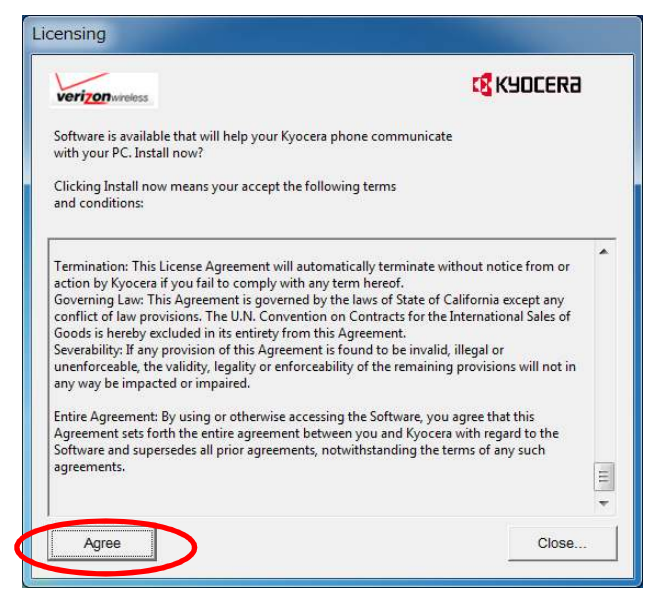

**Figure 13 License Agreement** 

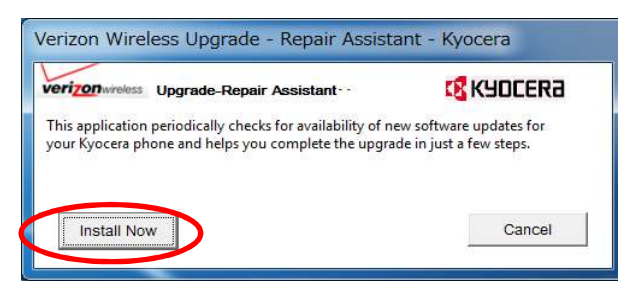

**Figure 14 Tool Installation Window** 

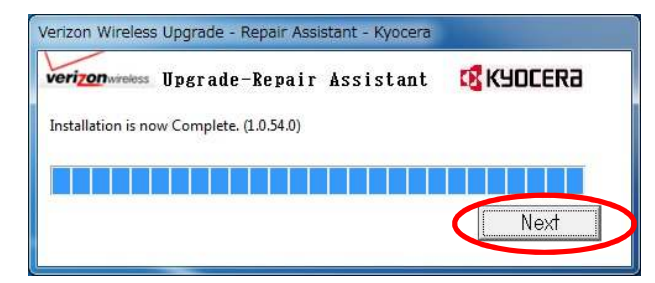

**Figure 15 Installation Complete**

Please wait until download progress shown in Figure 16 will be done, then go to section 3.

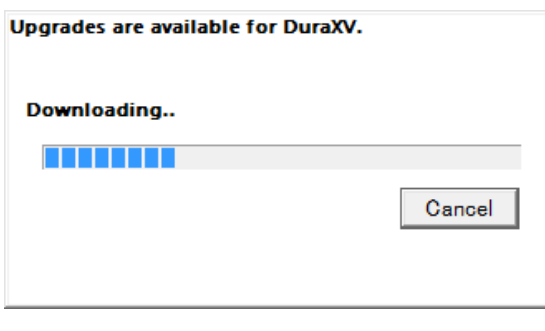

**Figure 16 Progress Window**

If USB Driver installation process does not start, please confirm the internet connection. If proxy or VPNs are used, please contact your network administrator.

If you will see the following pop-up, please refer to Appendix 4-1.

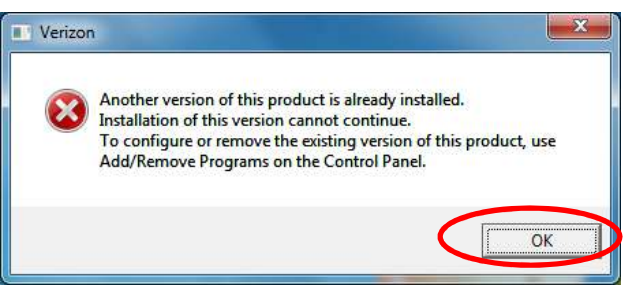

**Figure 17 Installation Failed**

If network connection fails during this process, you will see a pop-up, Figure 18. Please refer to Appendix 4-2.

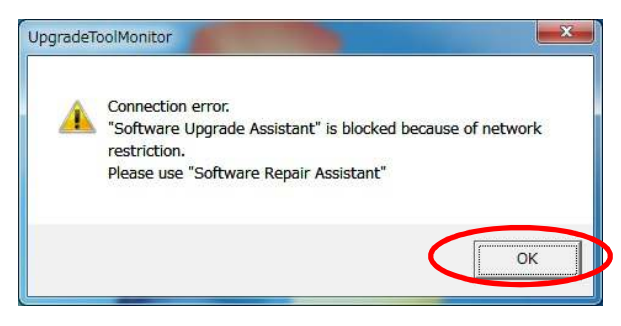

**Figure 18 Connection Error**

If you will see the following pop-up, please refer to Appendix 4-2

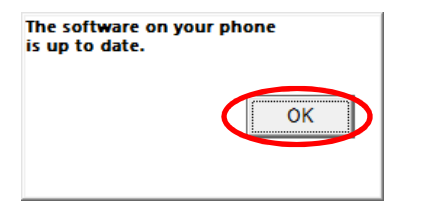

**Figure 19 Notification pop-up** 

If you will see the following window, please click "OK" and go to Appendix 4-2.

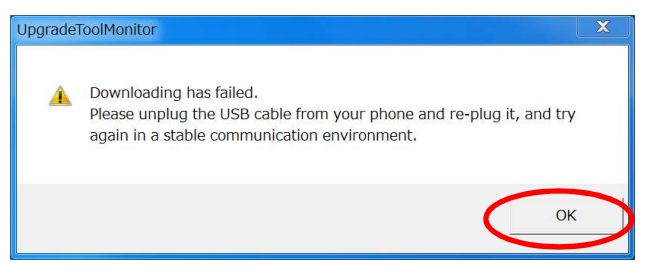

**Figure 20 Download Failure** 

If you will see the following pop-up, please ignore it.

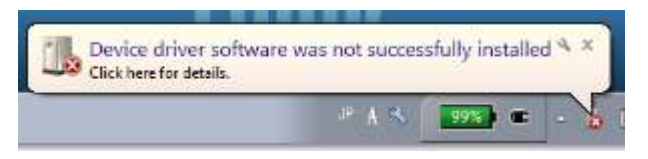

**Figure 21 Installation Error Message**

## **3 Execute Software Repair Assistant**

#### **3-1 Software Repair**

 **Step-6) Select "Repair Assistant" at the left of Figure 22.** 

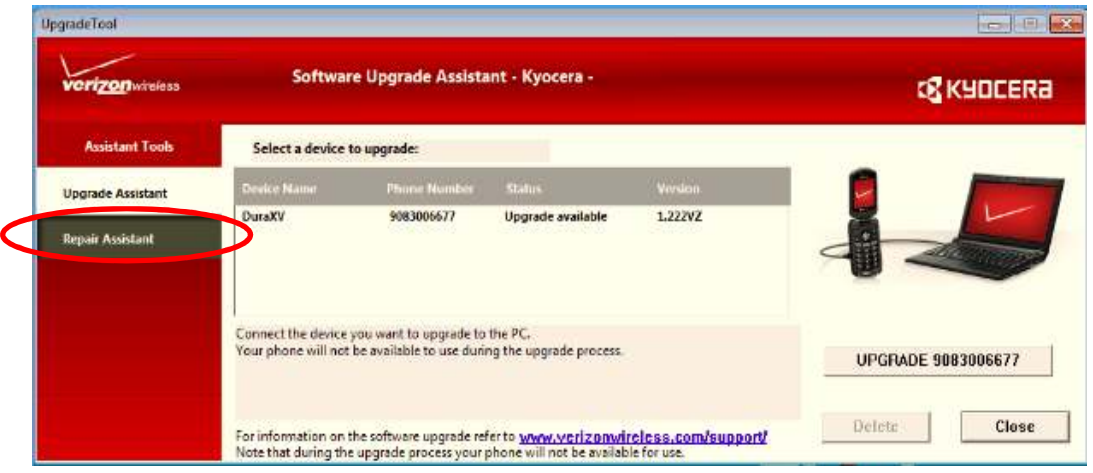

**Figure 22 Software Repair Assistant Monitor**

**Step-7) Click "Run Repair Assistant" button on Figure 23.** 

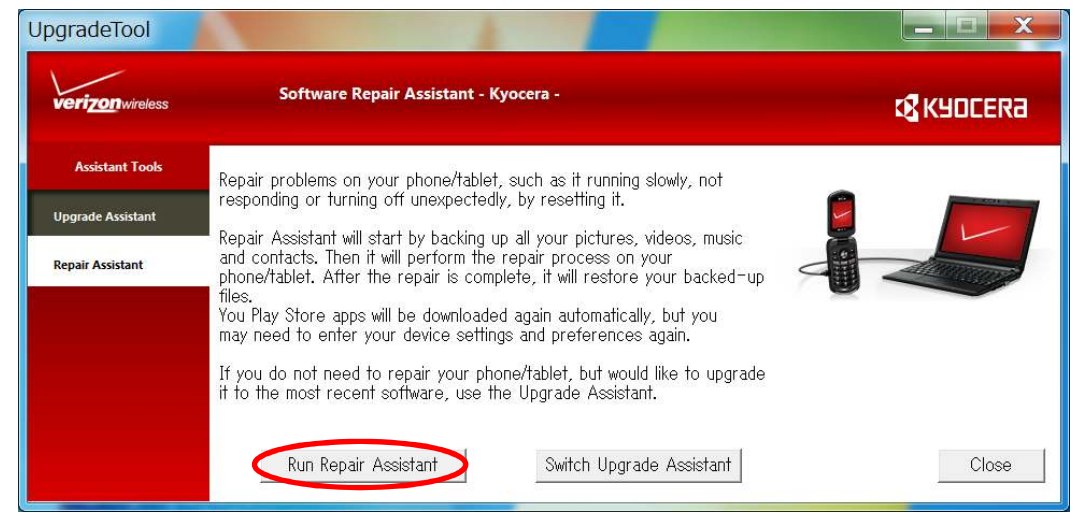

**Figure 23 Run Repair Assistant**

**Step-8) Click "REPAIR [PHONE NUMBER]" button. (Figure 24)** 

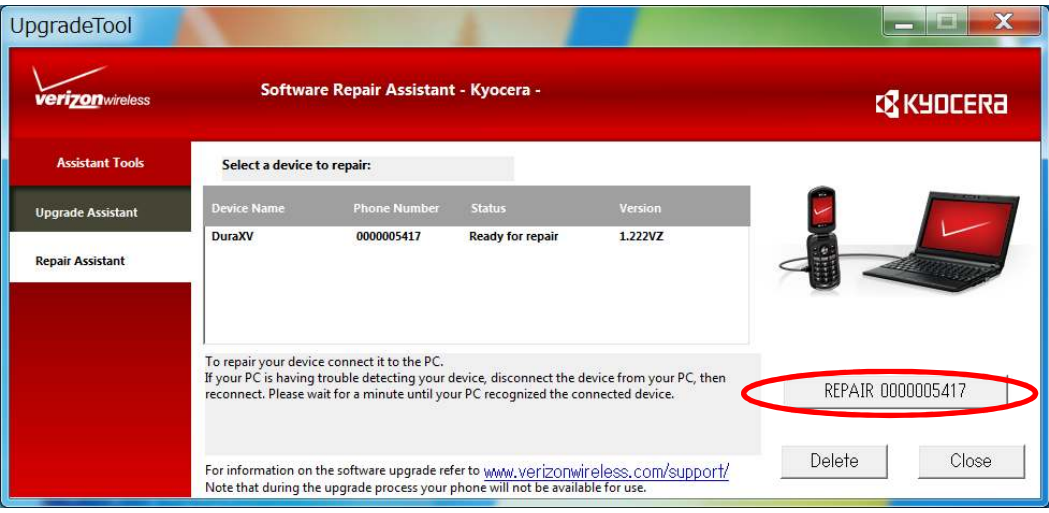

**Figure 24 Repair button**

**Step-9) Click "OK" to start the Software Repair process (Figure 25). Please do NOT unplug or turn off your phone during this process.** 

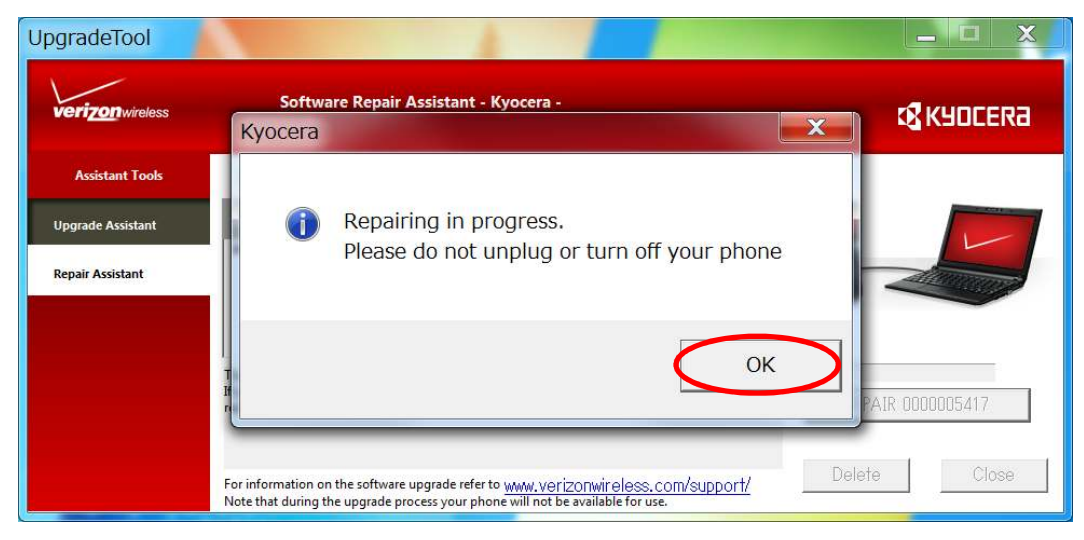

**Figure 25 Notification pop-up window** 

**Step-10) Click "CLOSE" button after "Repair Complete" will be displayed. (Figure 26)** 

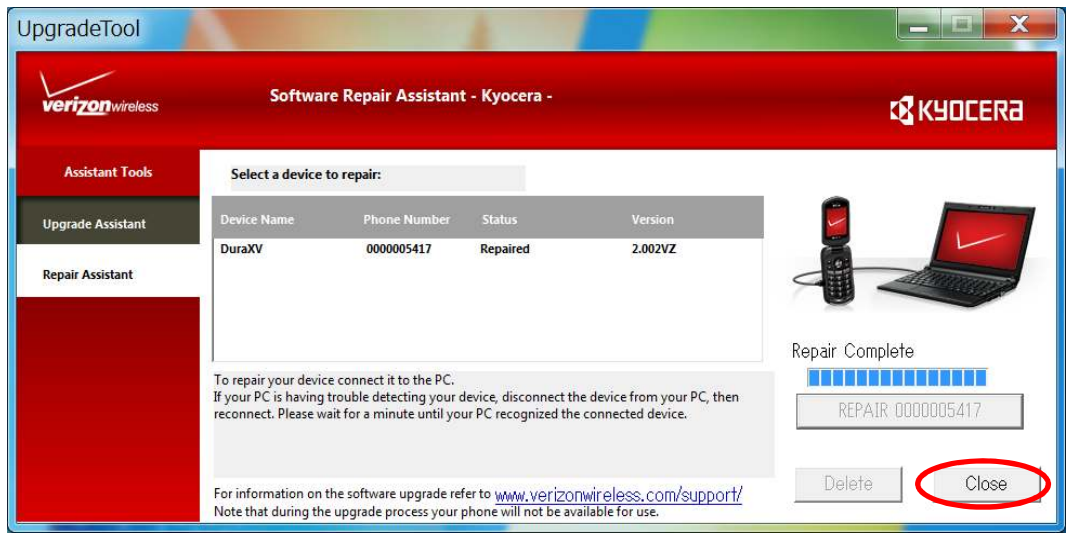

**Figure 26 Repair complete window** 

If the download fails, please click "OK" button and start download process from step-8 again.

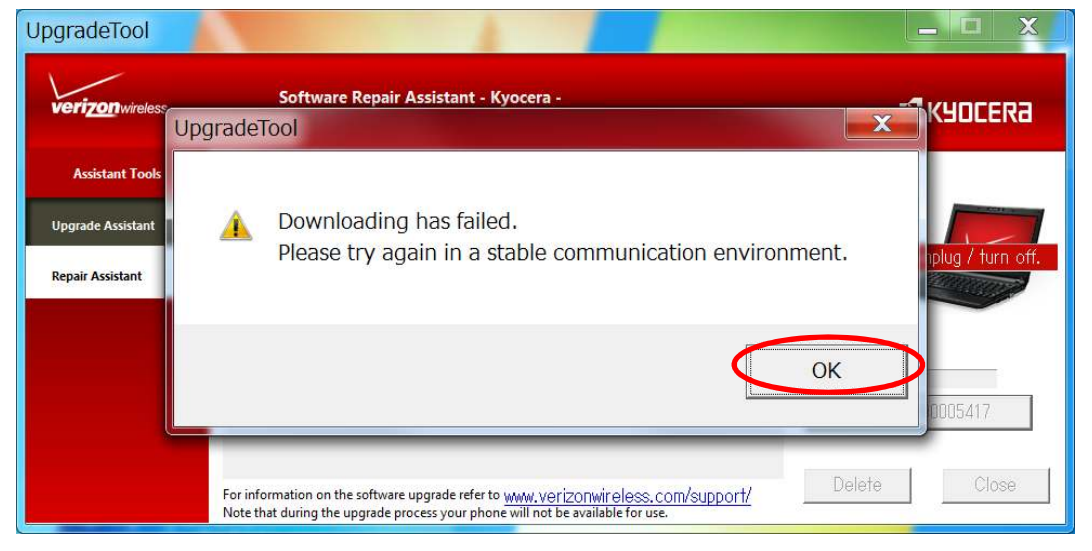

**Figure 27 Download failed** 

## **4 Appendix**

#### **4-1 Uninstall the old USB driver**

- **1) Open "Programs and Features" (Figure 28) on your PC from Control Panel > All Control Panel Items.**
- **2) Select "KYOCERA USB Modem KC02US Driver", right-click it, and select "Uninstall to uninstall the old driver.**
- **3) Follow the steps on the "2. Installation the Software Repair Assistant" and "3. Execute Software Repair Assistant".**

| Control Panel Home<br>View installed updates<br>Turn Windows features on or<br>off | Uninstall or change a program<br>To uninstall a program, select it from the list and then click Uninstall, Change, or Repair. |                             |                     |                           |  |  |
|------------------------------------------------------------------------------------|----------------------------------------------------------------------------------------------------|-----------------------------|---------------------|---------------------------|--|--|
|                                                                                    | Organize -<br>Uninstall                                                                                                    |                             |                     | 脑                         |  |  |
|                                                                                    |                                                                                                    | Dadyliche                   | Installad On        | $M = -1$<br>City.         |  |  |
|                                                                                    | KYOCERA USB Modem KC02US Driver                                                                                               | <b>KYOCERA</b> Corporation  | 5/18/2015           | 3.09.0000<br>4.90 MB      |  |  |
|                                                                                    | <b>MARIE CITY AND ELECTROPE</b>                                                                                               |                             | <b>EVANSYZAU DE</b> | <b>BERGINIAN</b>          |  |  |
|                                                                                    | Mindows Hardware Certification Kit Client                                                                                     | Microsoft Corporation       | 5/14/2014           | 6.33 MB<br>8.100.26631    |  |  |
|                                                                                    | WPTx86                                                                                                    | Microsoft                   | 5/13/2014           | 27.9 MB<br>8.100.26631    |  |  |
|                                                                                    | Windows Driver Testing Framework (WDTF) Runtime                                                                               | Microsoft Corporation       | 5/13/2014           | 5.17 MB<br>8.100.26631    |  |  |
|                                                                                    | Application Verifier x86 External Package                                                                                     | Microsoft                   | 5/13/2014           | 2.97 MB<br>8.100.26631    |  |  |
|                                                                                    | Microsoft PowerPoint Viewer                                                                                                   | Microsoft Corporation       | 6/6/2013            | 145 MB<br>14.0.4763.1000  |  |  |
|                                                                                    | <b>DG</b> Microsoft Office Excel Viewer                                                                                       | Microsoft Corporation       | 6/6/2013            | 12.0.6334.5000<br>71.2 MB |  |  |
|                                                                                    | Microsoft Office Word Viewer 2003                                                                                             | Microsoft Corporation       | 6/6/2013            | 28.1 MB<br>11.0.8173.0    |  |  |
|                                                                                    | Microsoft .NET Framework 4 Extended                                                                                           | Microsoft Corporation       | 5/14/2013           | 4.0.30319<br>51.9 MB      |  |  |
|                                                                                    | Microsoft .NET Framework 4 Client Profile                                                                                     | Microsoft Corporation       | 5/14/2013           | 38.8 MB<br>4.0.30319      |  |  |
|                                                                                    | Broadcom NetXtreme-I Netlink Driver and Managem                                                                               | <b>Broadcom Corporation</b> | 5/13/2013           | 38.3 MB 14.4.6.2          |  |  |
|                                                                                    | Application Verifier                                                                                                    | Microsoft Corporation       | 5/13/2013           | 4.0.792<br>25.1 MB        |  |  |
|                                                                                    | <b>99 Intel(R) Network Connections Drivers</b>                                                                                | Intel                       | 5/13/2013           | 15.2                      |  |  |
|                                                                                    | Intel® Active Management Technology                                                                                           | <b>Intel Corporation</b>    | 5/13/2013           |                           |  |  |

**Figure 28 Uninstall old USB driver**

#### **4-2 Manual Launch**

**Please launch Software Repair Assistant following below steps.** 

- **1) Click "Upgrade Tool Monitor" icon on the task tray. (Figure 29)**
- **2) Select "Launch Assistant". (Figure 30)**
- **3) If you will see Figure 31 Notification pop-up, click "OK".**
- **4) Go to section 3-1.**

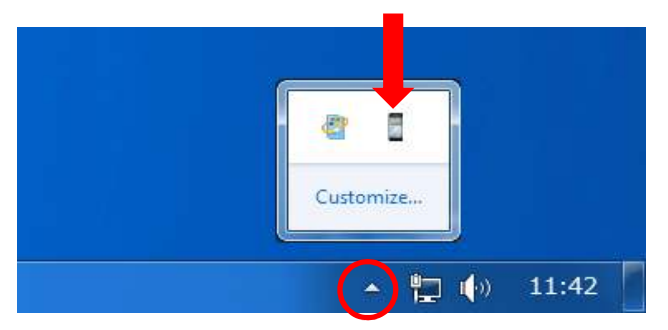

**Figure 29 Upgrade Tool Monitor Icon**

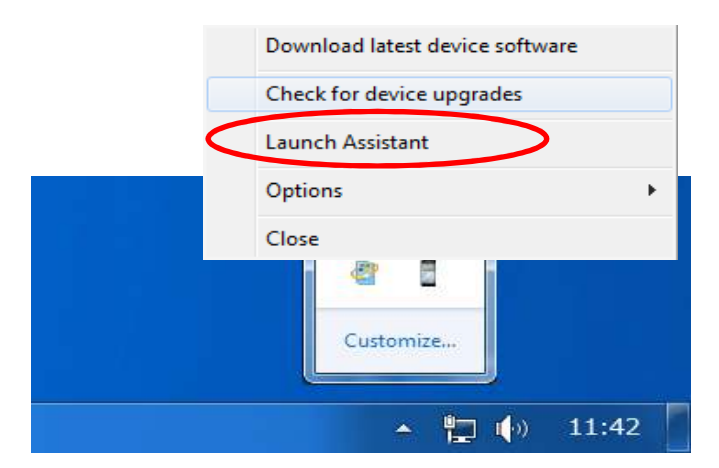

**Figure 30 Upgrade Tool Monitor Menu**

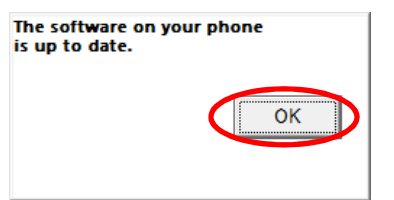

**Figure 31 Notification pop-up**